## **OpenWater: How to Complete Bulk Download of Paper Submissions**

*Use this documentation to help you figure out how to download all of the papers submitted for a particular program at once.*

- 1. Login to the OpenWater admin portal using your AIAA.org username and password.
- 2. Navigate to the program you need to administer. We will use the 2020 Region III Student Conference Abstract and Final Paper Submission as our working example. Click "Manage":

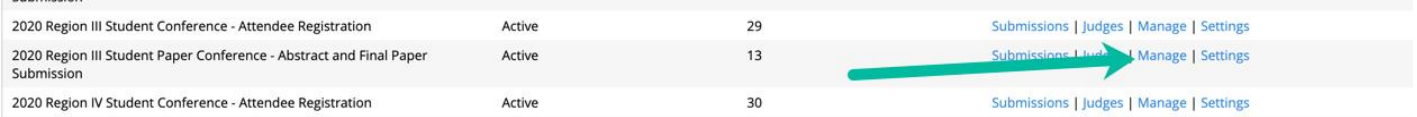

3. Then, ensure the ROUND is set to "Final Paper Submission":

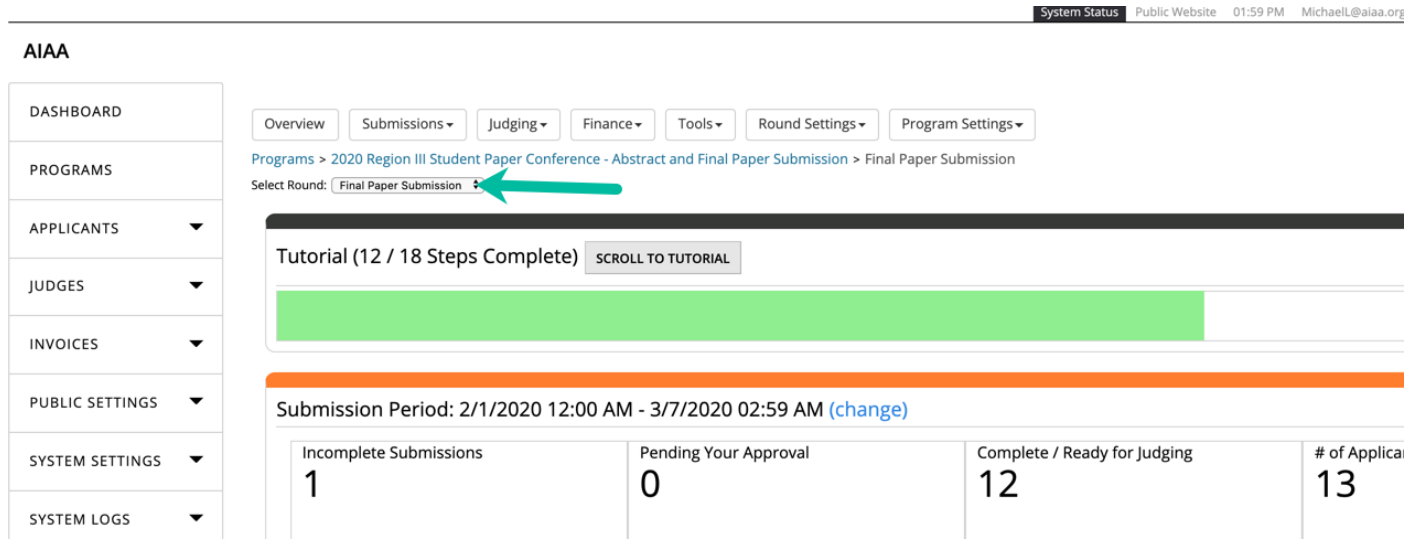

4. Next, click the "Submissions" tab and then click "View Complete":

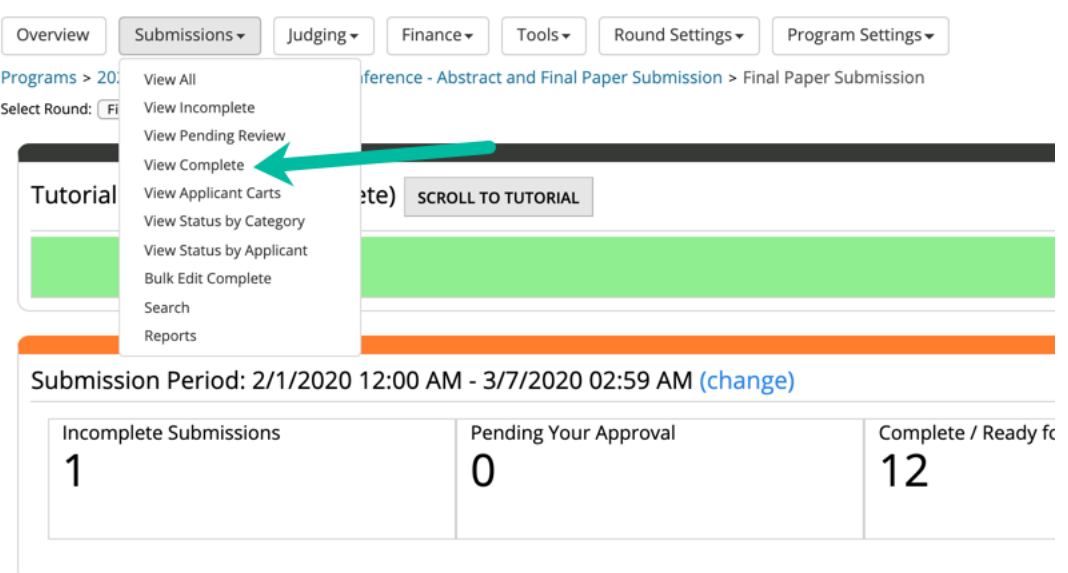

## 5. Click the "Reports" button at the top:

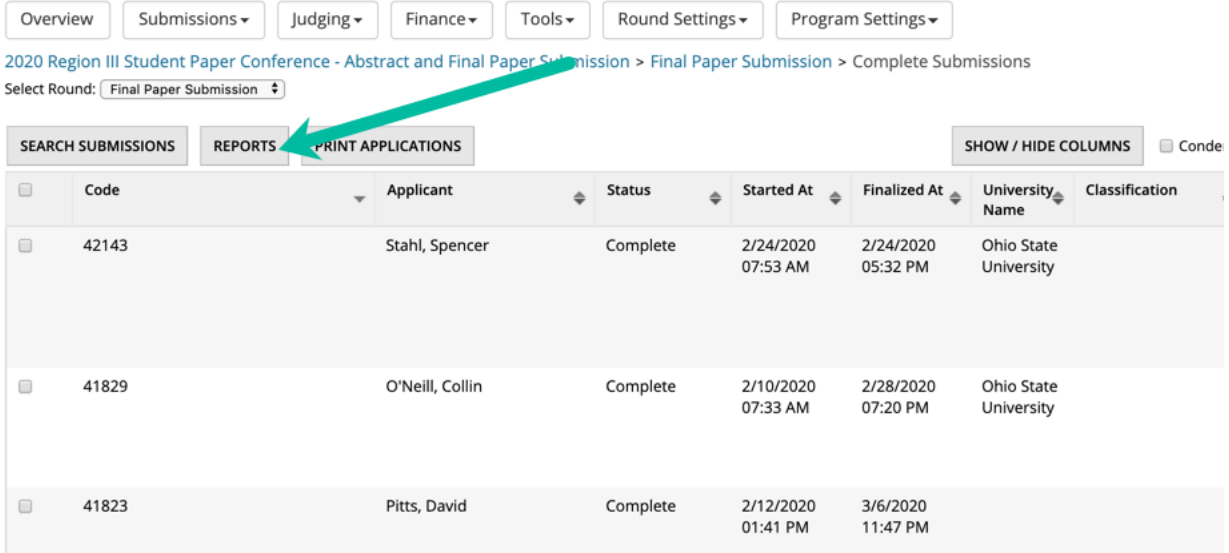

6. Click "Select" next to "Completed Submissions":

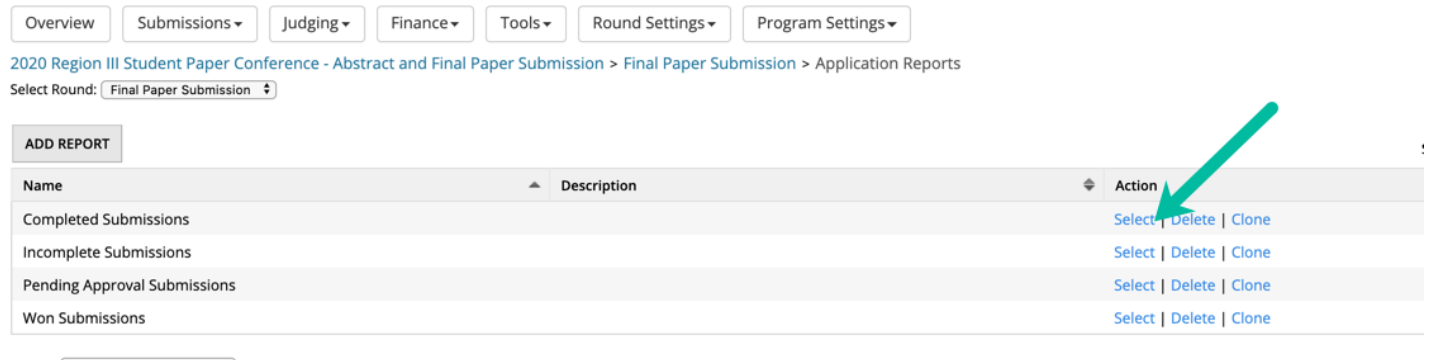

Display  $\boxed{100}$  (recommended)  $\boxed{\phantom{1} }$  records Showing 1 to 4 of 4 entries

7. Click the tab called "Download Files":

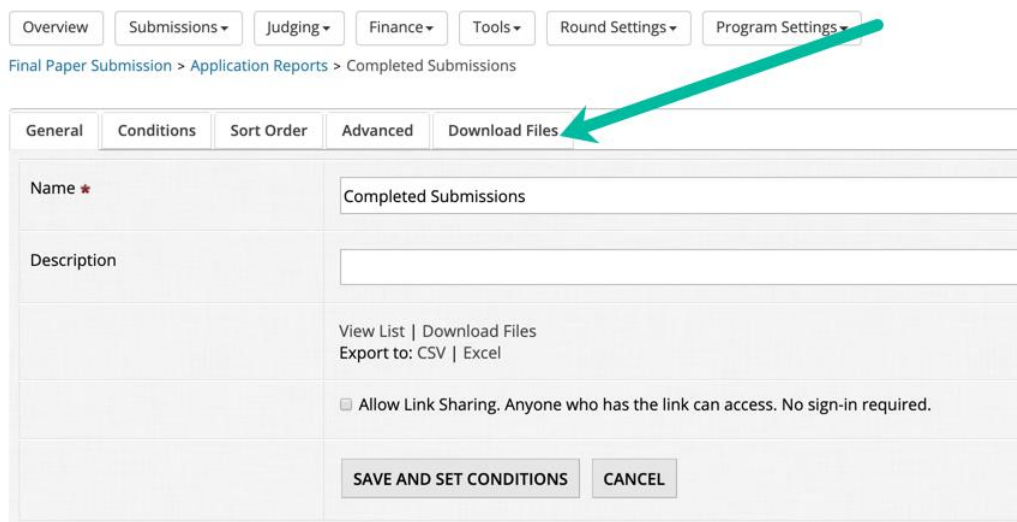

8. Ensure the following boxes are checked (see below). Then, click "DOWNLOAD WITH OPENWATER":

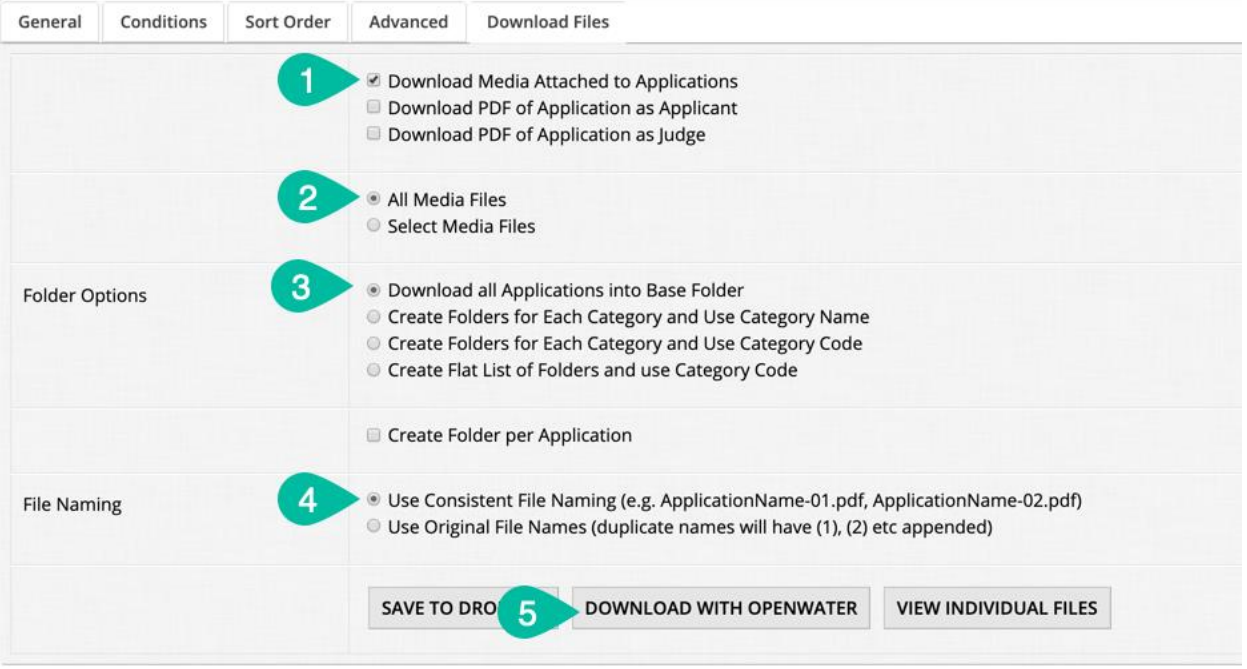

8a. A dialogue box will pop up. You will need to install the downloader tool (installation takes <2 minutes) to complete this. If you already have it, press BEGIN DOWNLOAD USING BULK DOWNLOAD TOOL:

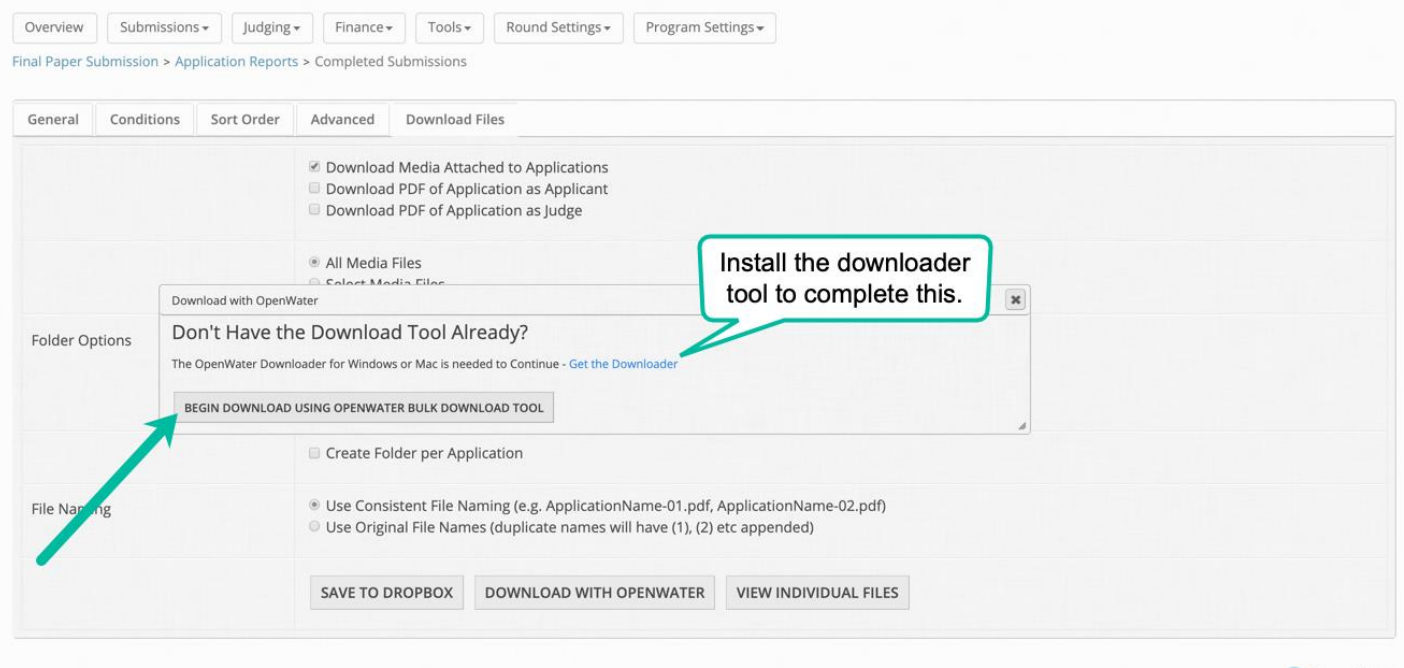

CopenWater

9. Allow the downloader to execute.

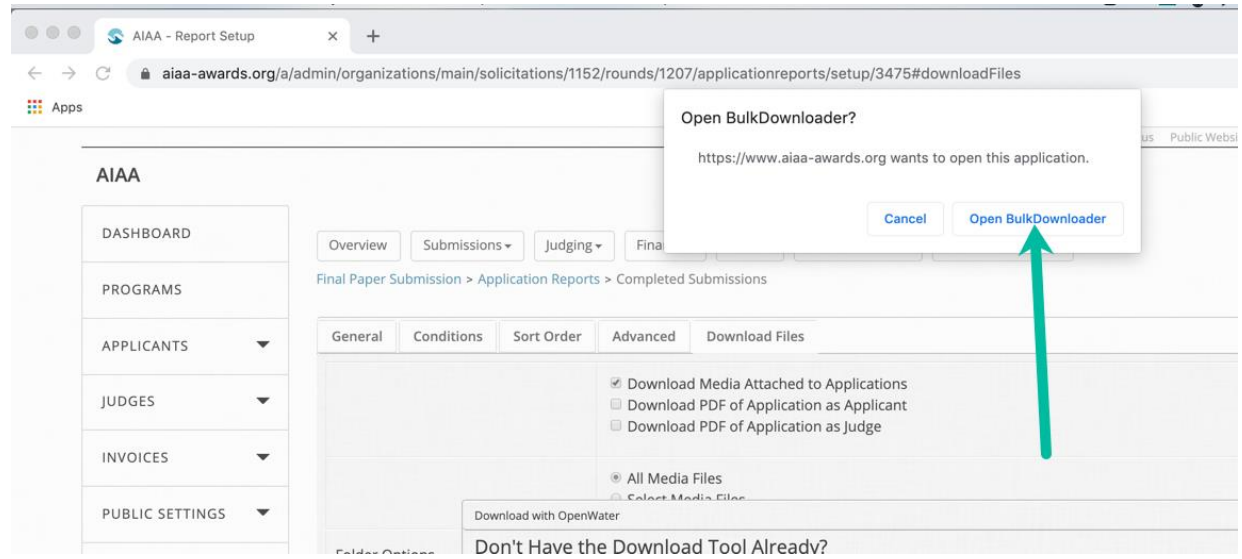

10. Select a destination for the files and then click "OPEN" (or SAVE if you are using PC):

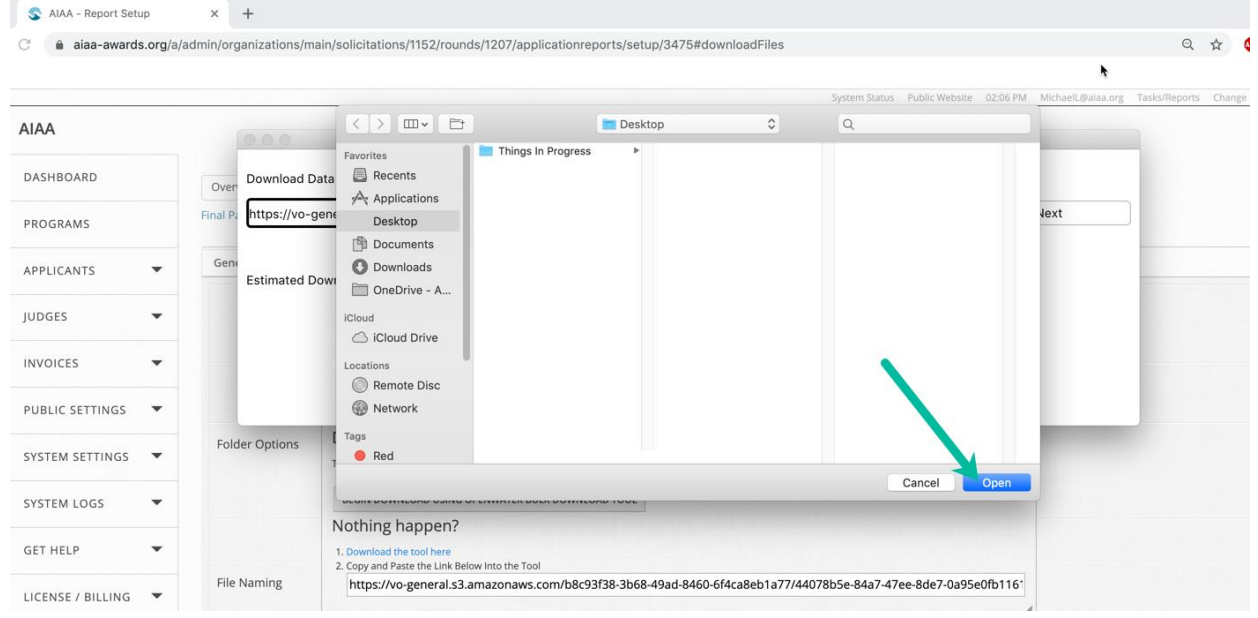

## 11. Click "Start Download":

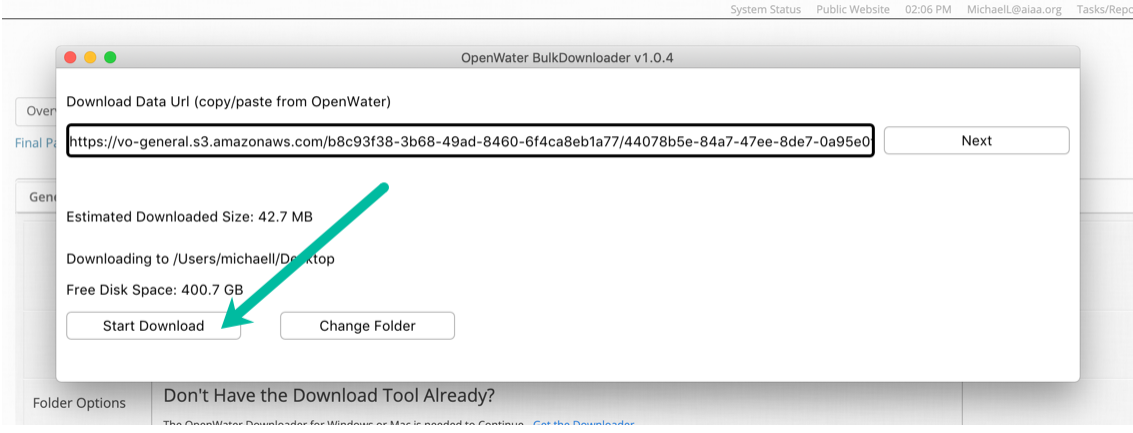

12. The following dialogue box will display once the operation is successful:

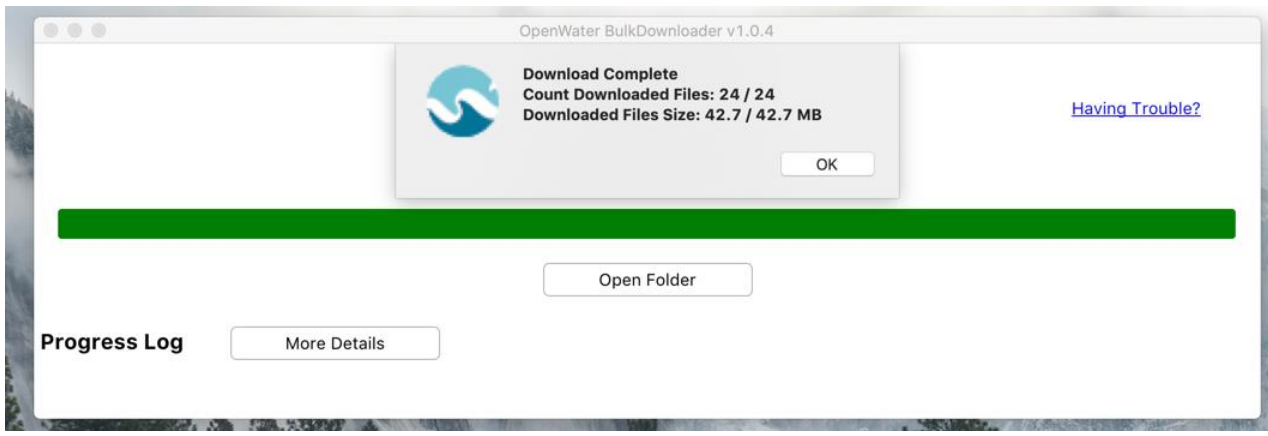

Now, you may navigate to the folder to view the files. Go to Finder (Mac) or File Explorer (PC) and go to the destination folder you specified for the download.

13. See the files located in your destination folder:

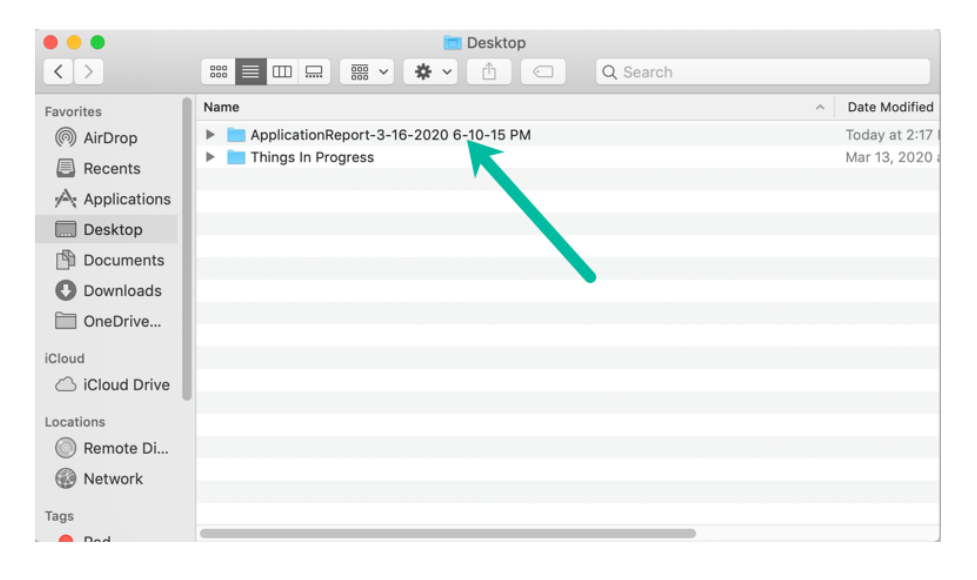

Open/Expand the folder to view the files:

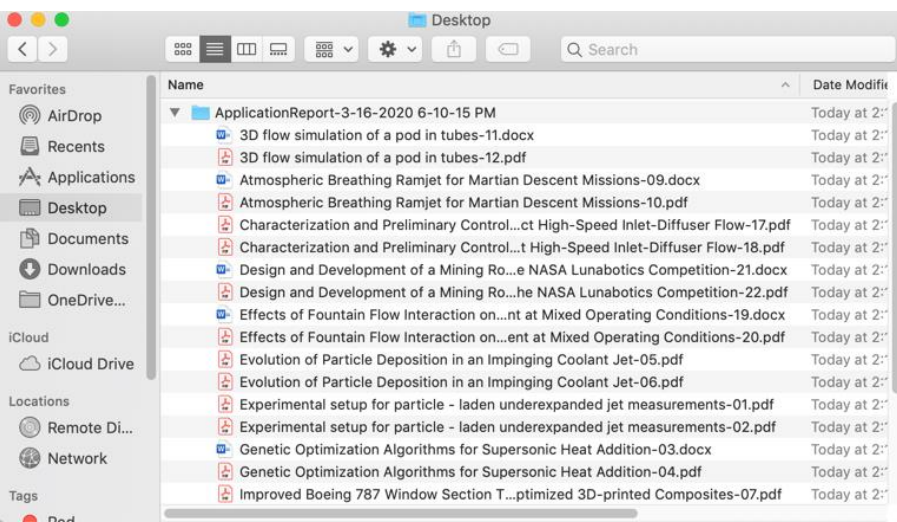